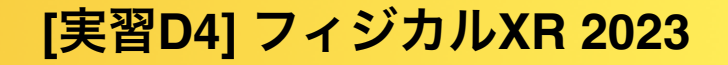

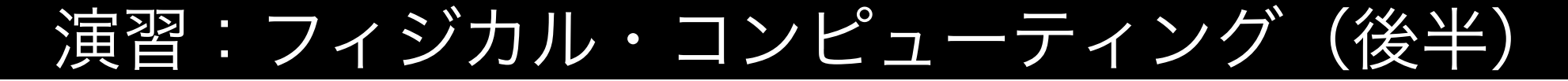

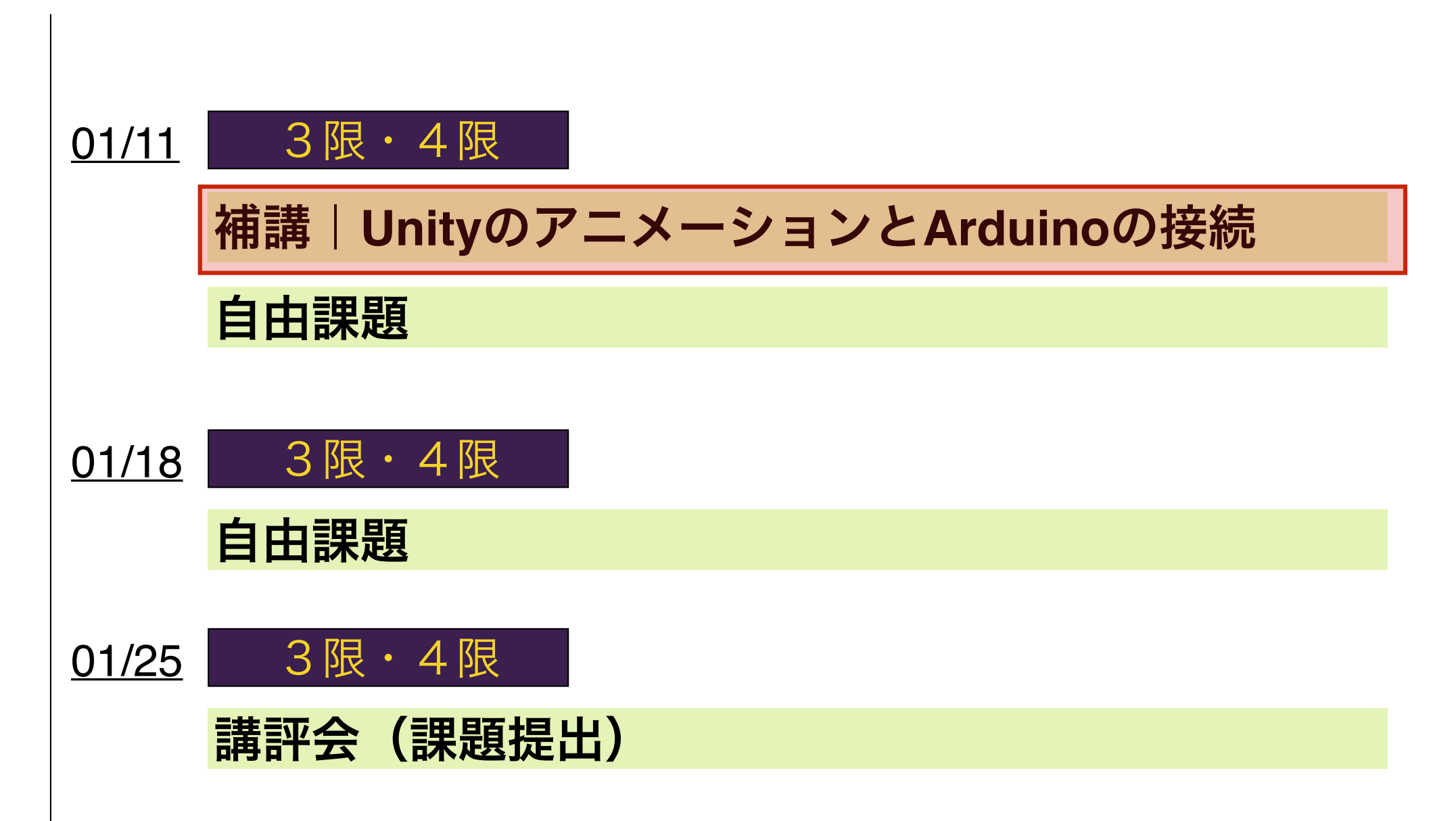

# MIXAMよりFBXのダウンロード

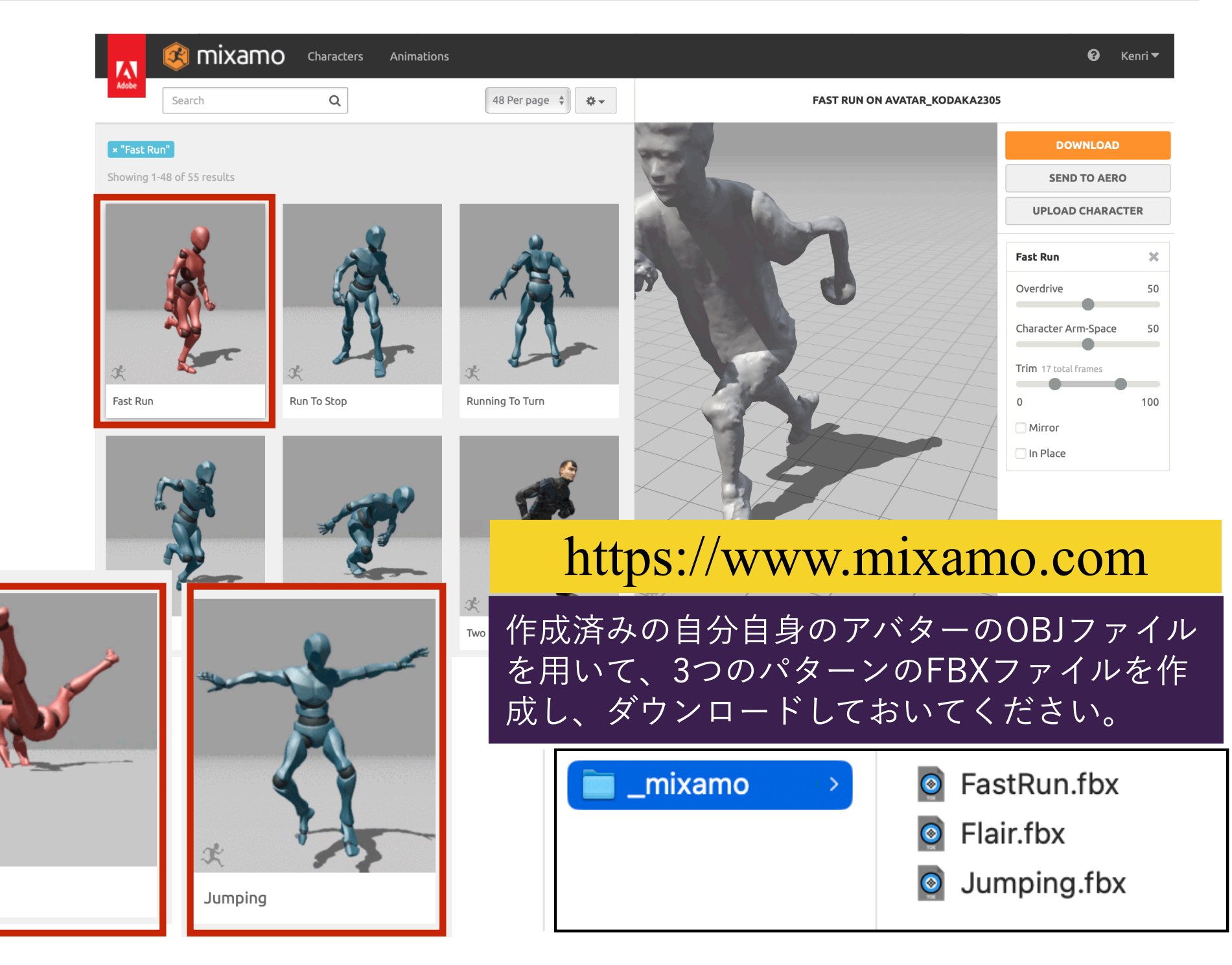

情 報 Flair

基

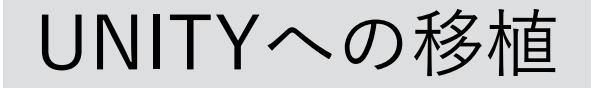

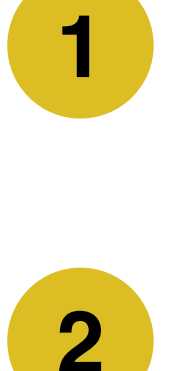

新しく作成したUNITY新規ファイルのプ ロジェクトビューに、3つのFBXファイ ルを放り込みます。 **2**

それぞれのFBXフォルダの中にあるアニ メーションクリップ「mixamo.com」を 㵰Dで複製し、対応するFBXの名前に改 名したのちに、新しく作ったフォルダ (\_AnimationClip)にまとめましょう。

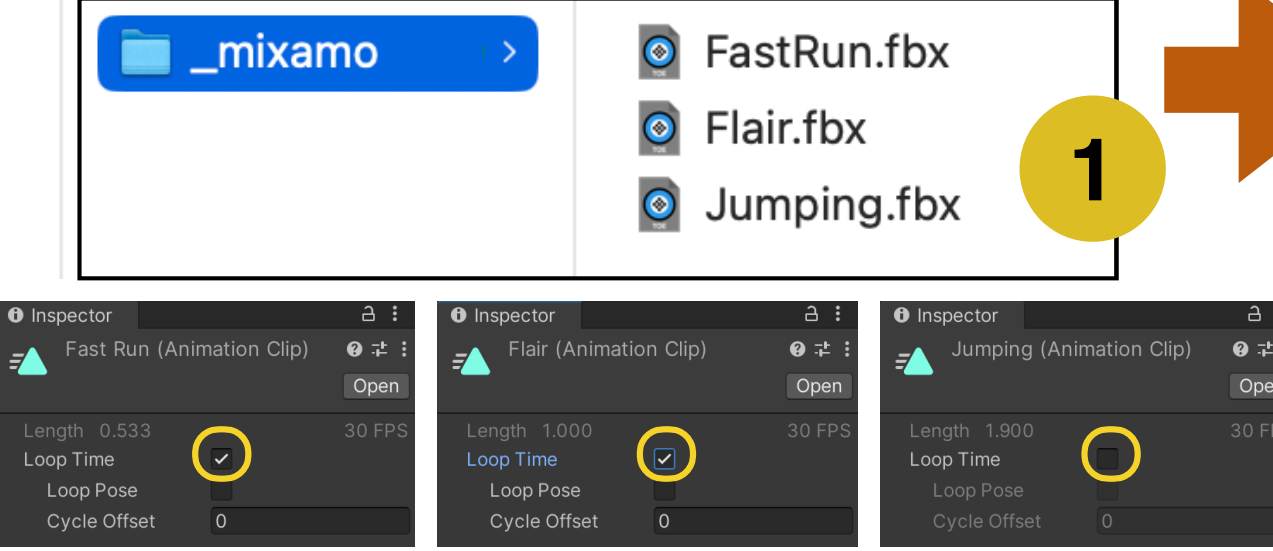

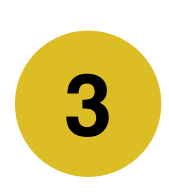

それぞれのアニメーションクリップのイン スペクタから、ループの有無を設定します (Jumpingのみループなし)。

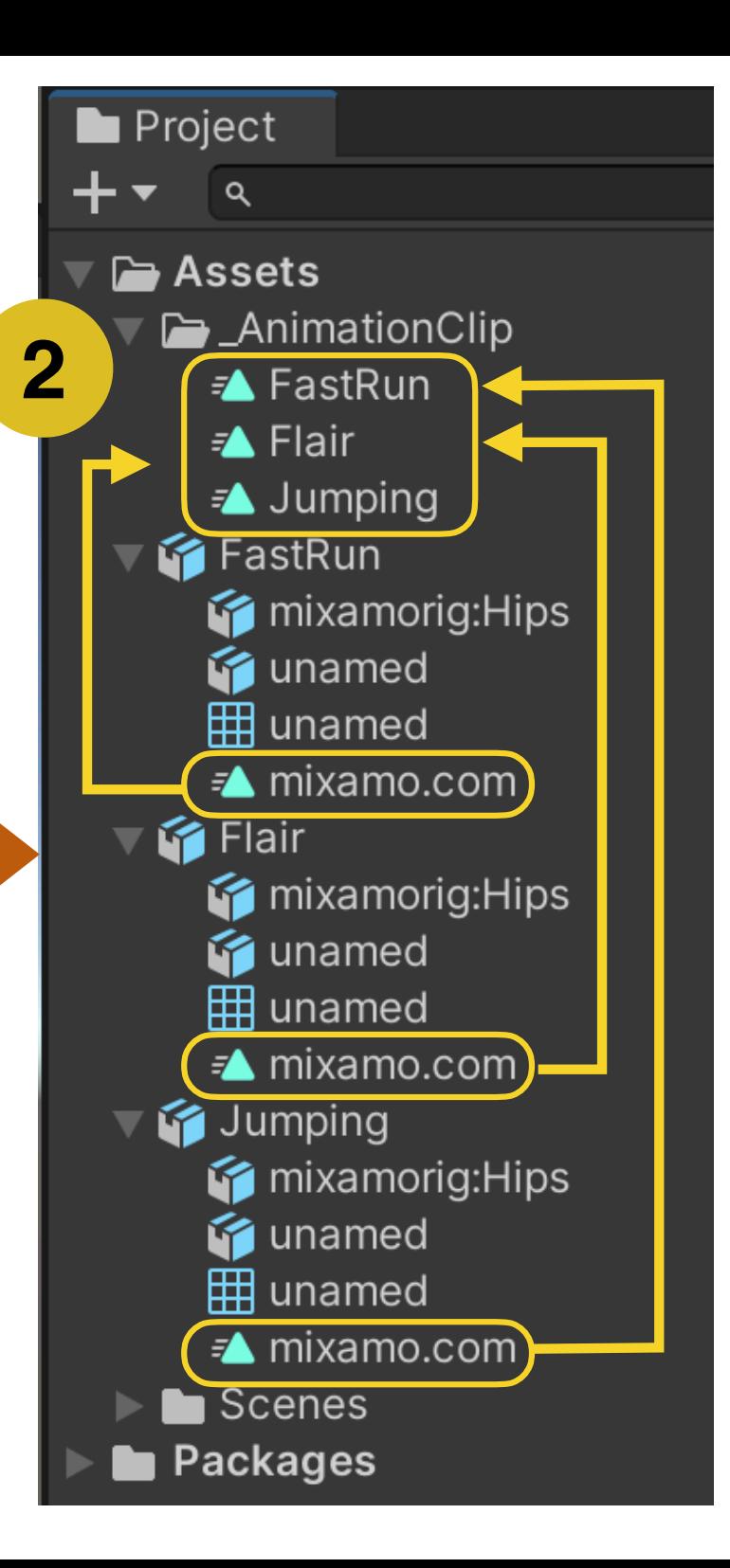

### Animation Controllerの作成

プロジェクトタブより 「Animation Controller」 を新規作成し、適当に名 前を変えます。

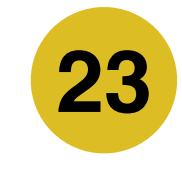

**1 フロジェクトタブより (23)** 新規作成したアニメーターをダブルク<br>■ TAnimation Controller」 (23) リックしてAnimator VIewを開き、先に 複製した3つのAnimation Clipをドラッ グ&ドロップします。この際、最初に Flairを入れて、EntryからのTransitionが つながるようにしてください。

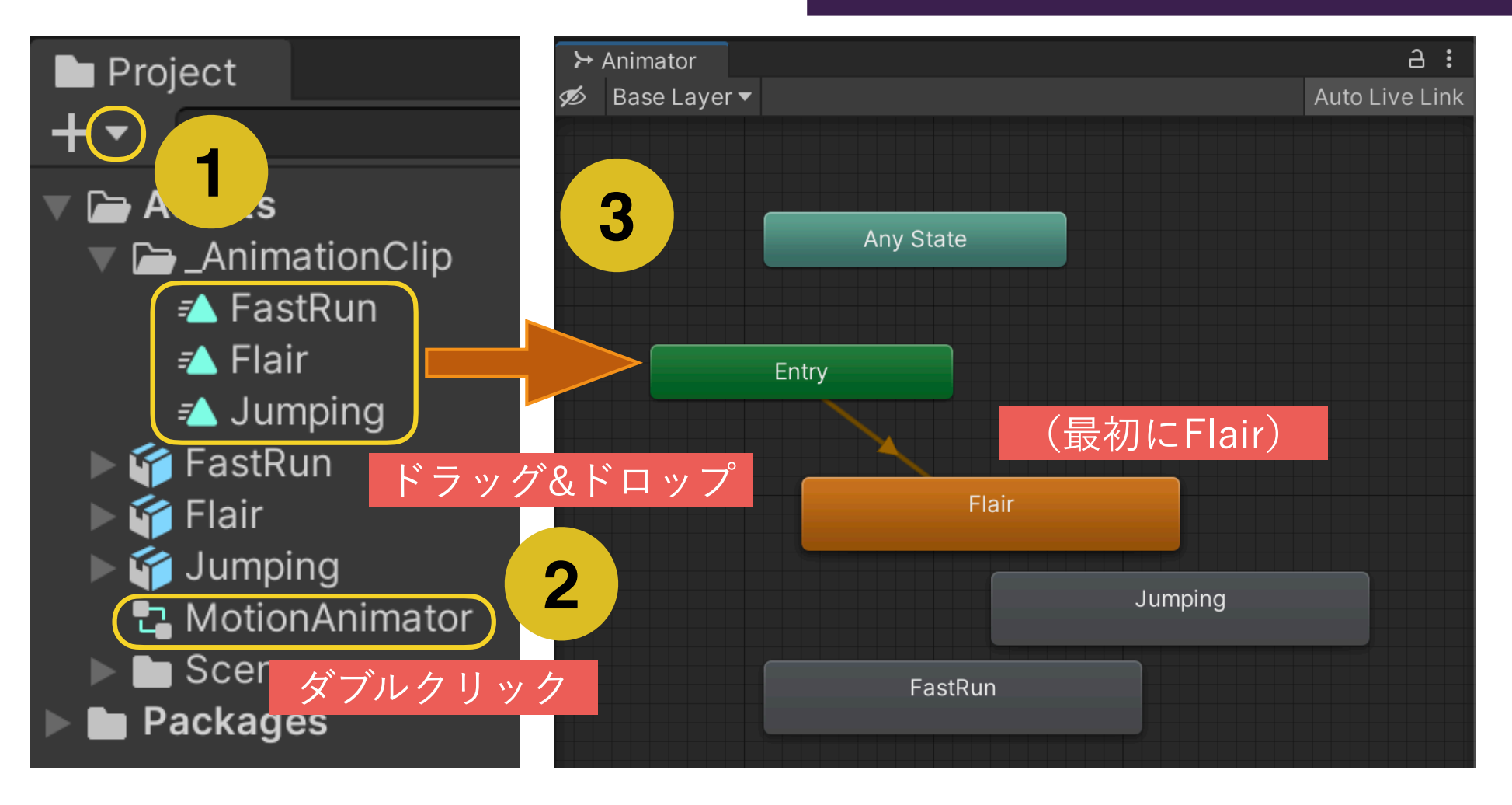

# アバターを配置し、テクスチャを貼る

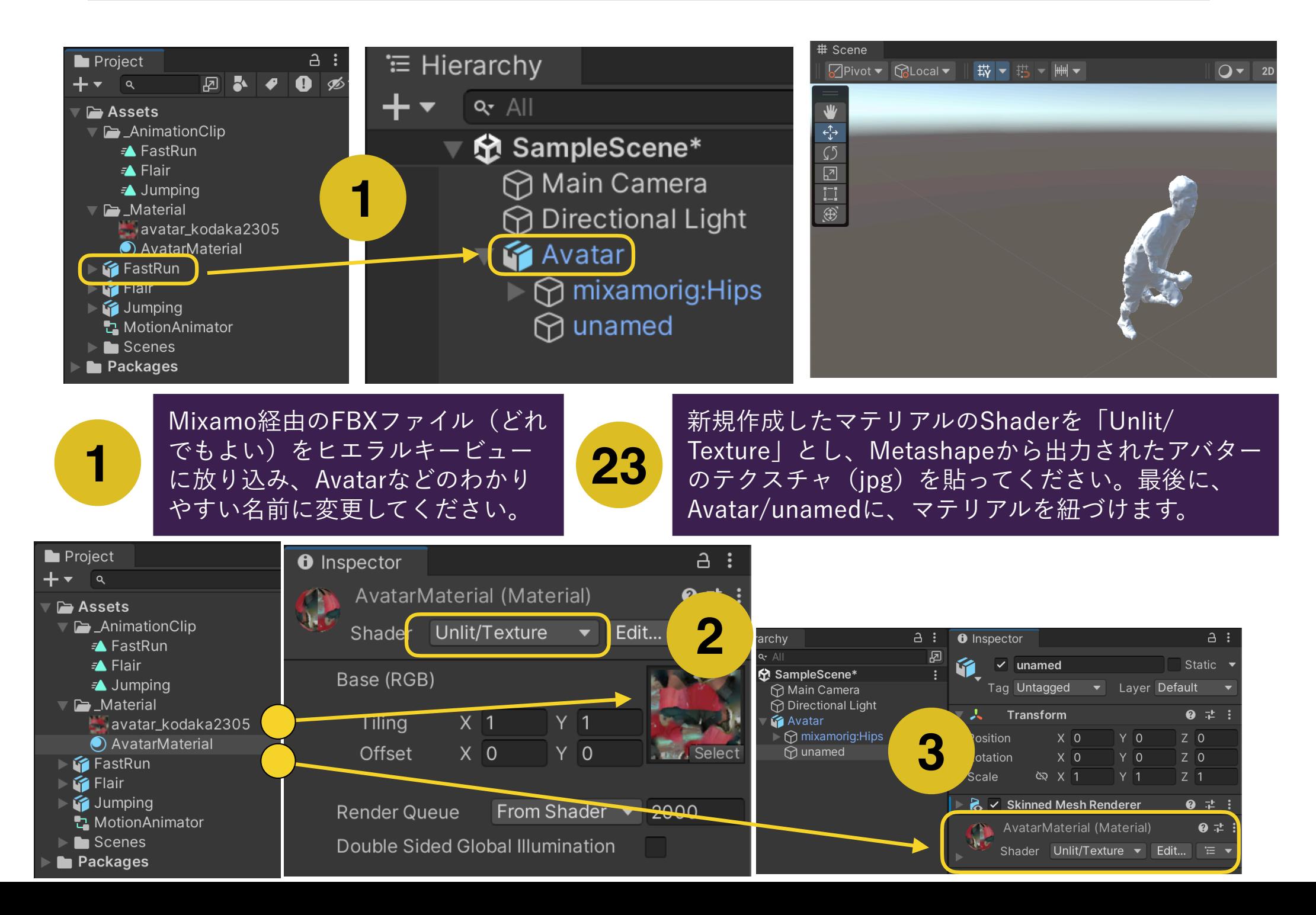

# アバターとコントローラの関連付け

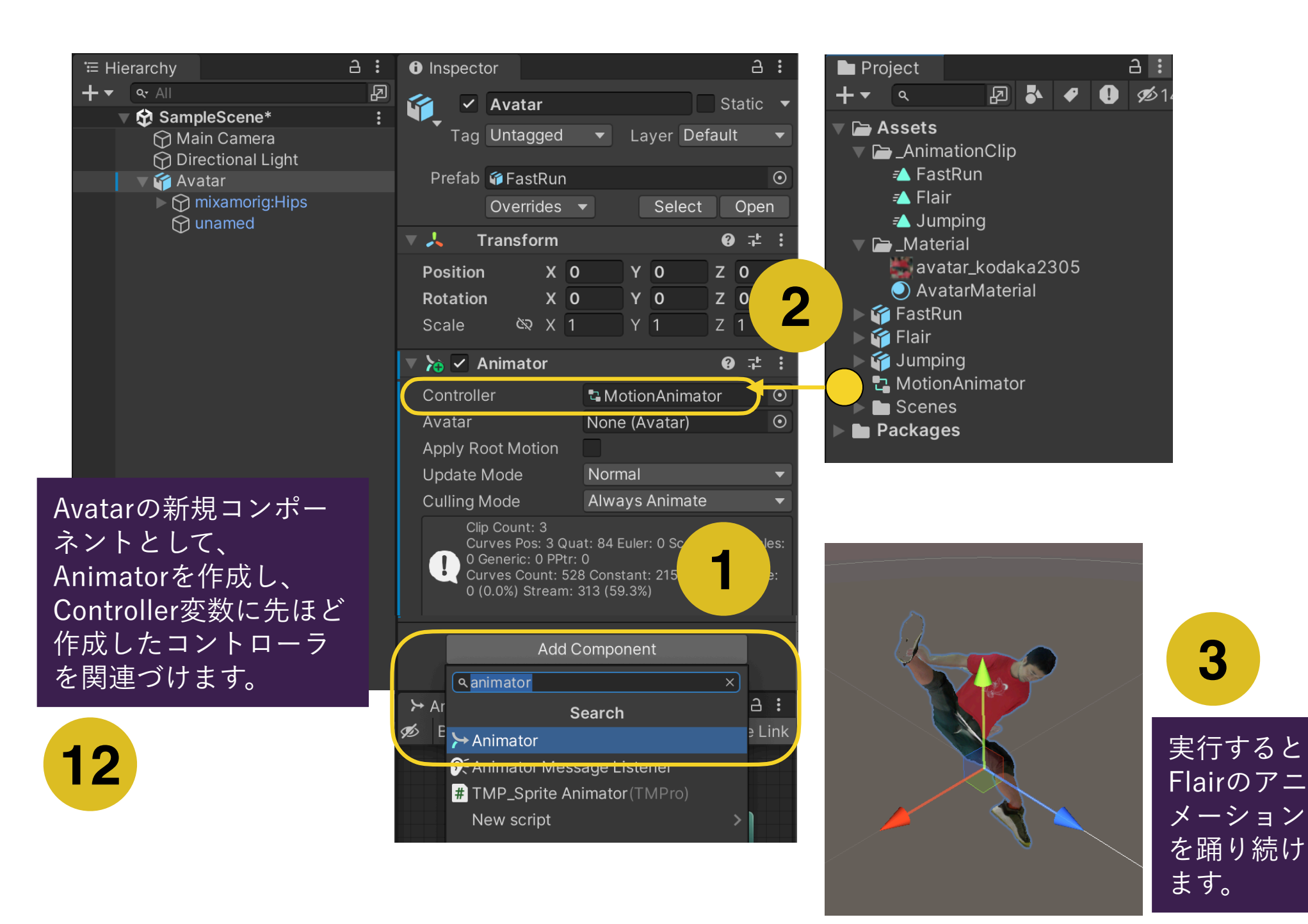

複数のアニメーションクリップを遷移させる

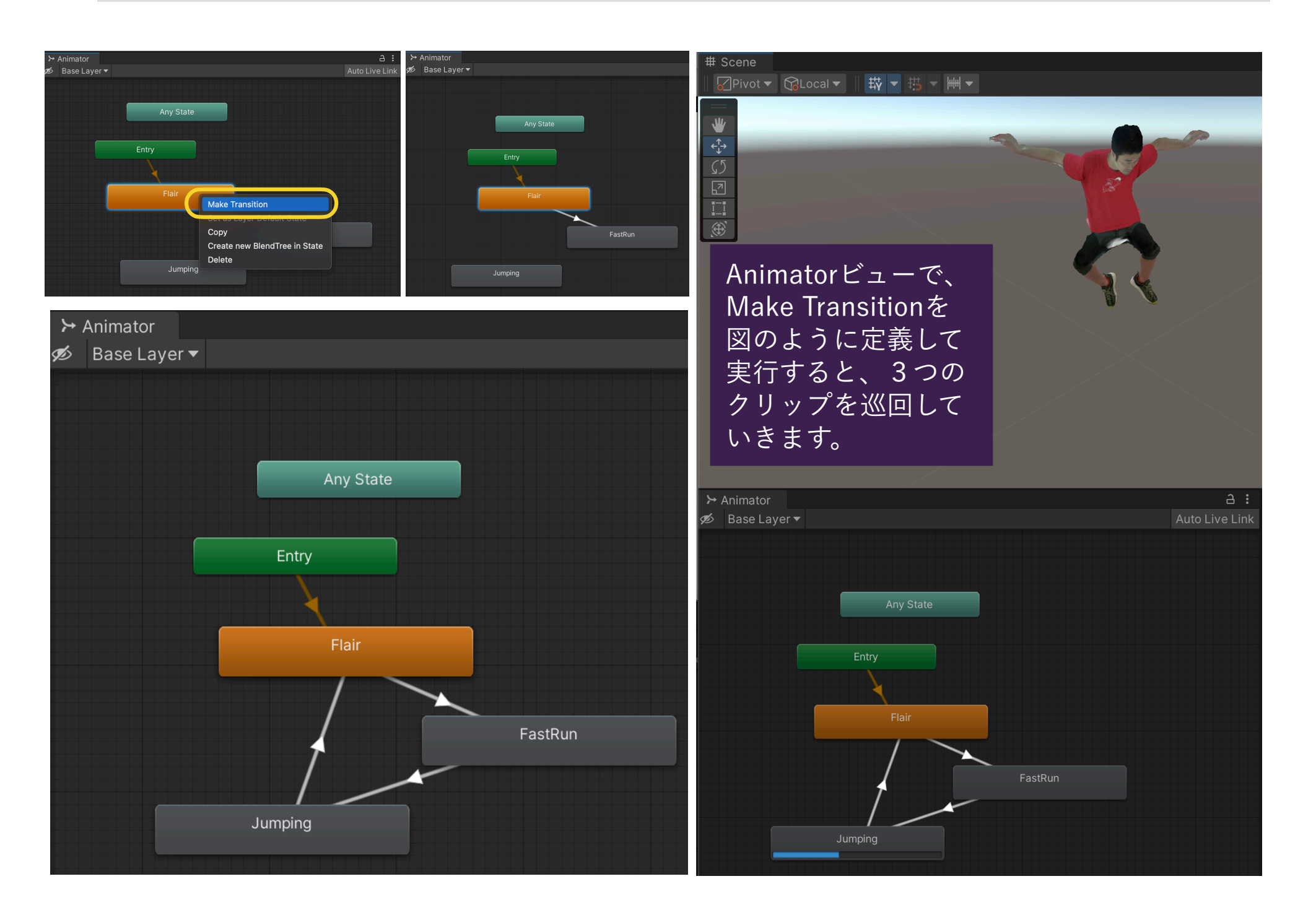

# トランジッションを変数で駆動する (1/2)

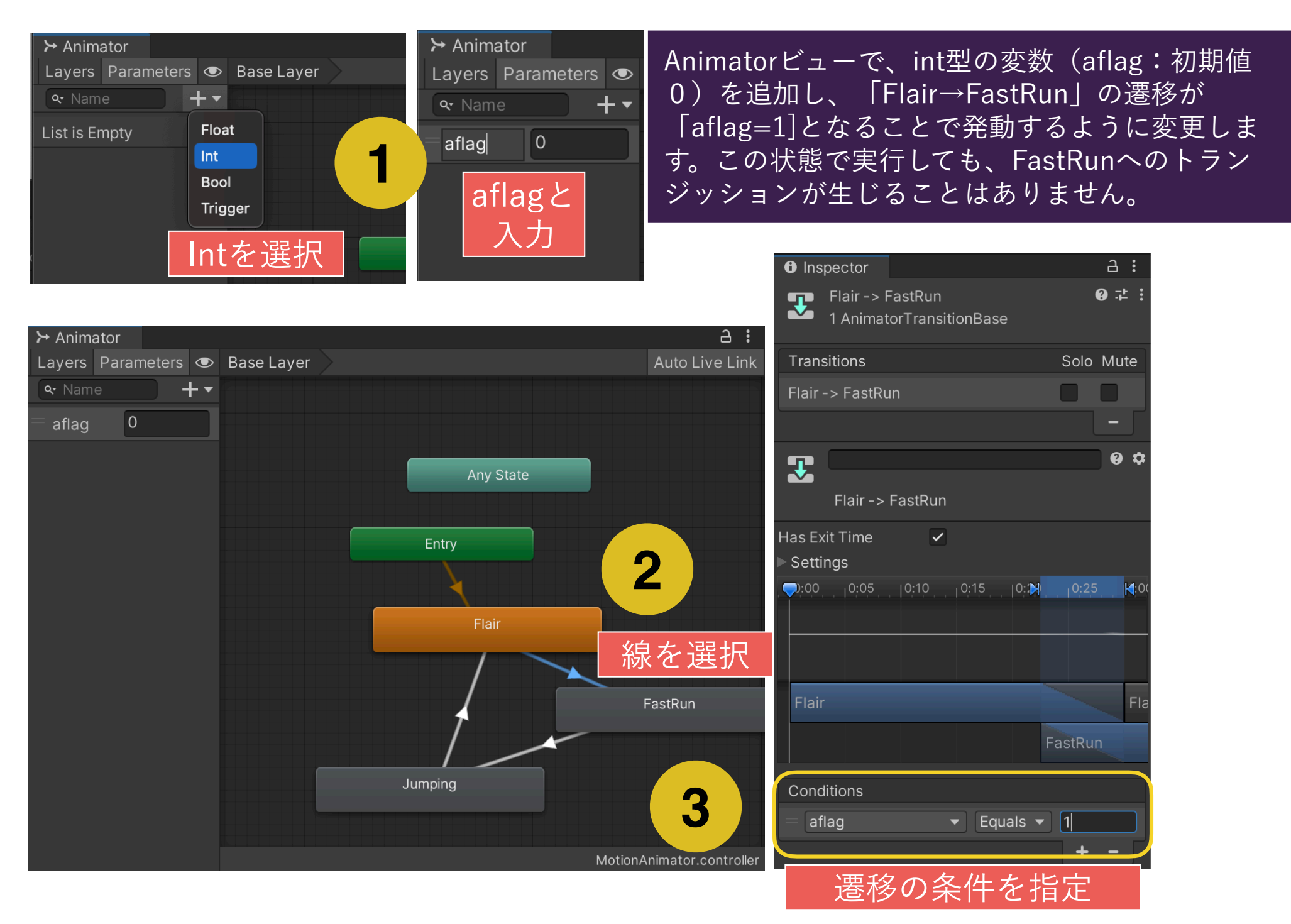

# トランジッションを変数で駆動する (2/2)

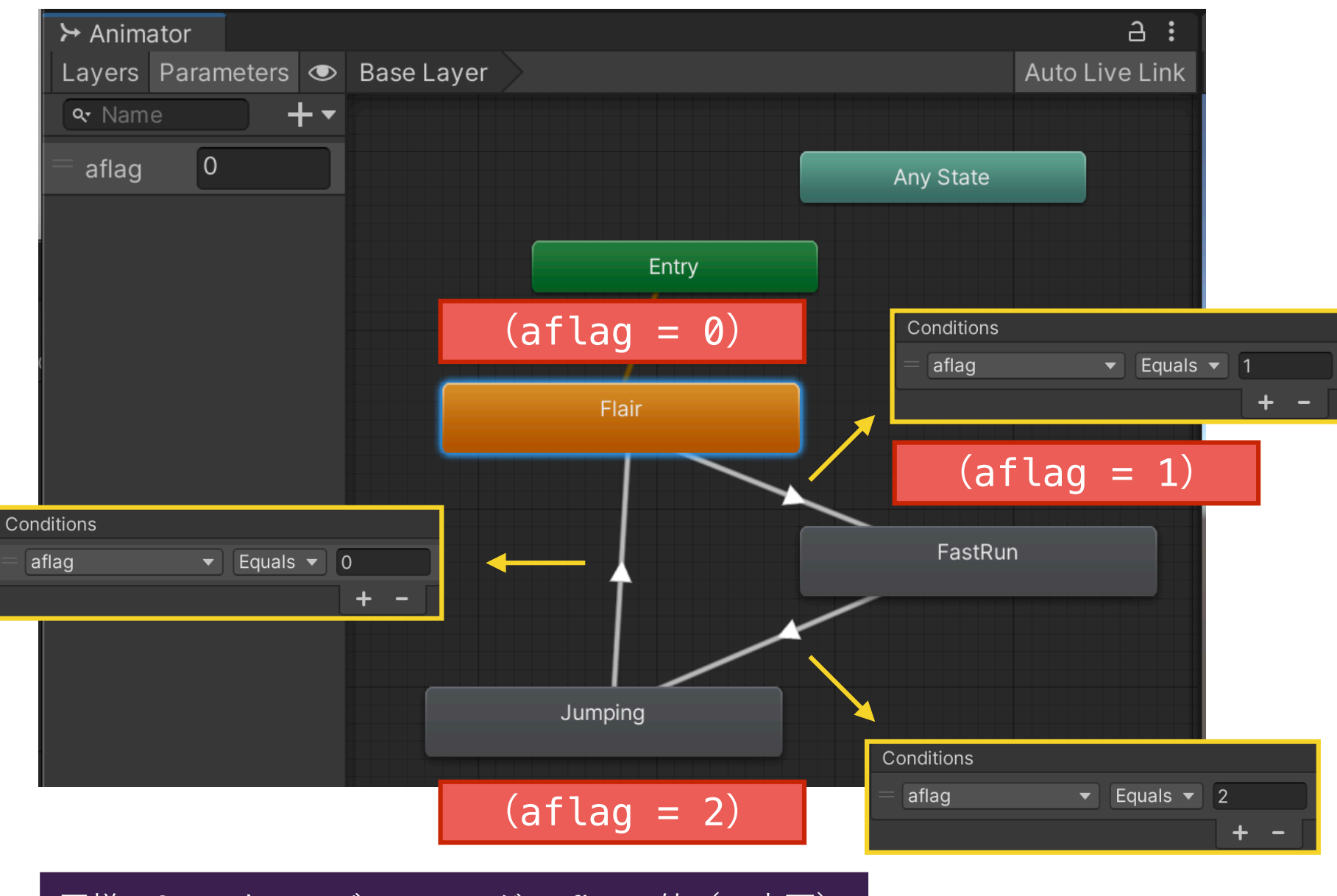

同様に3つのトランジッションが、aflagの値(の変更) をフラグにして生じるように設定しておきます。

## KEYによるトランジッションの制御(1/4)

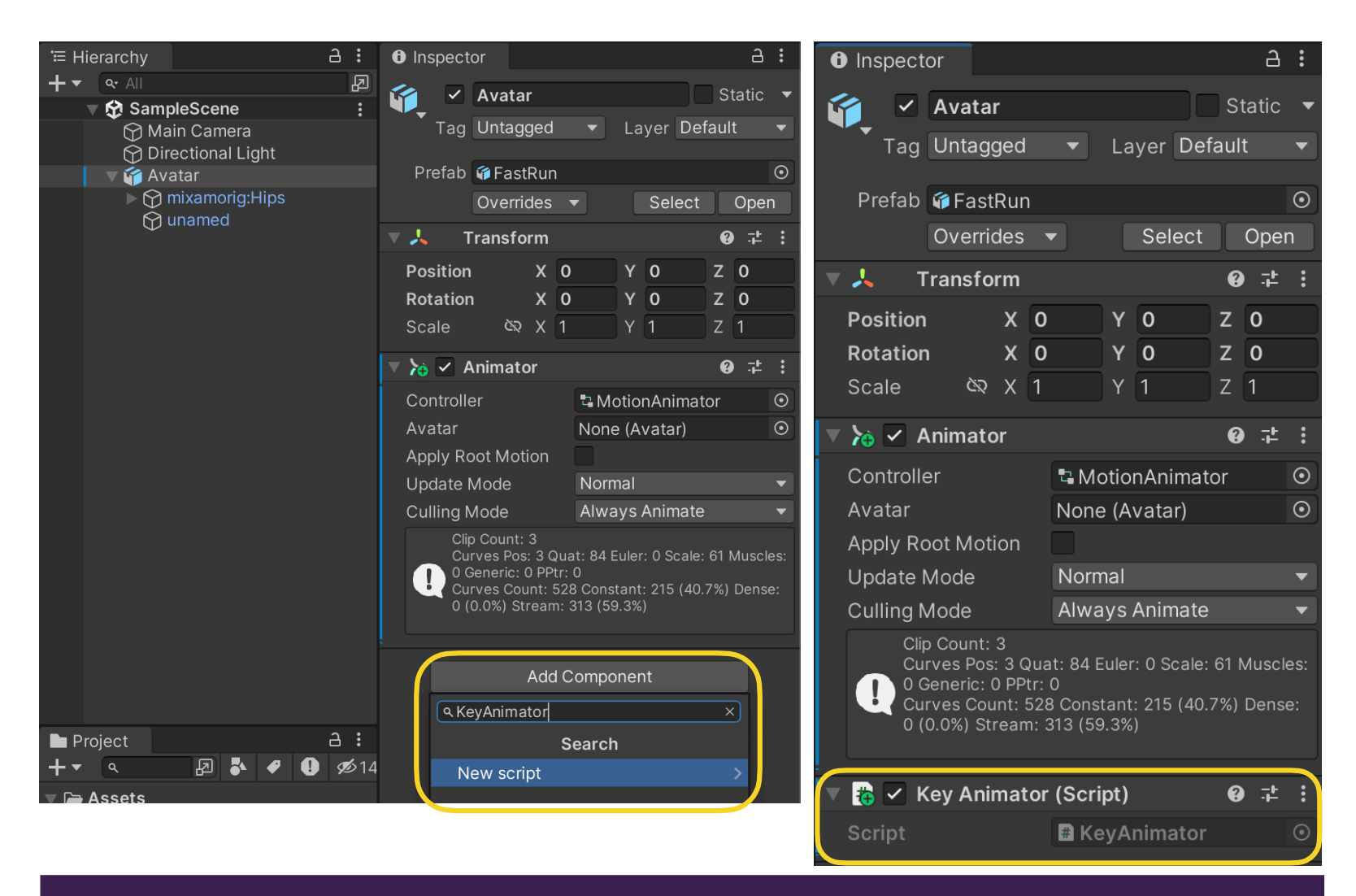

Avatarに新たに「KeyAnimator」という名前のスクリプトを生成します。

# KEYによるトランジッションの制御(2/4)

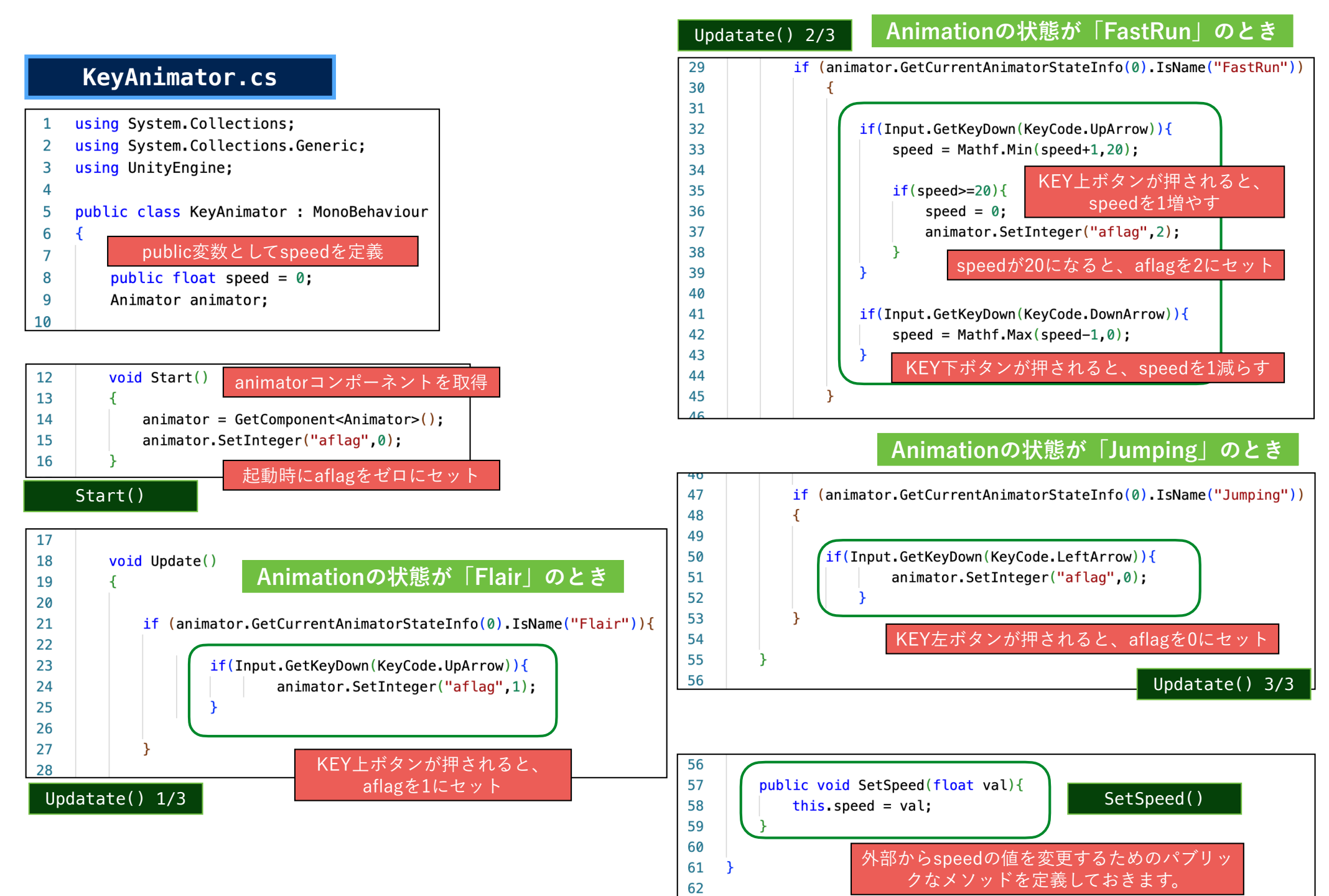

KEYによるトランジッションの制御(2/4)

#### **KeyAnimator.cs**

#### **Animationの状態が「FastRun」のとき**

```
if (animator.GetCurrentAnimatorStateInfo(0).IsName("FastRun")){
```

```
if(Input.GetKeyDown(KeyCode.UpArrow))
```

```
speed = Mathf.Min(speed+1,20);
```

```
if(speed>=20)speed = \theta;
```

```
animator.SetInteger("aflag",2);
```

```
if(Input.GetKeyDown(KeyCode.DownArrow)){
```
 $speed = Mathf.Max(speed-1, 0);$ 

speedで位置に反映させたい場合、例えば 以下のようなコードを入れてください。

Vector3  $pos0 = this.trainsform.position;$ Vector3  $pos1 = new Vector3(pos0.x, pos0.y, pos0.z + speed * 0.001f)$ ; this.transform.position =  $pos1$ ;

#### Updatate() 2/3

### KEYによるトランジッションの制御 (3/4)

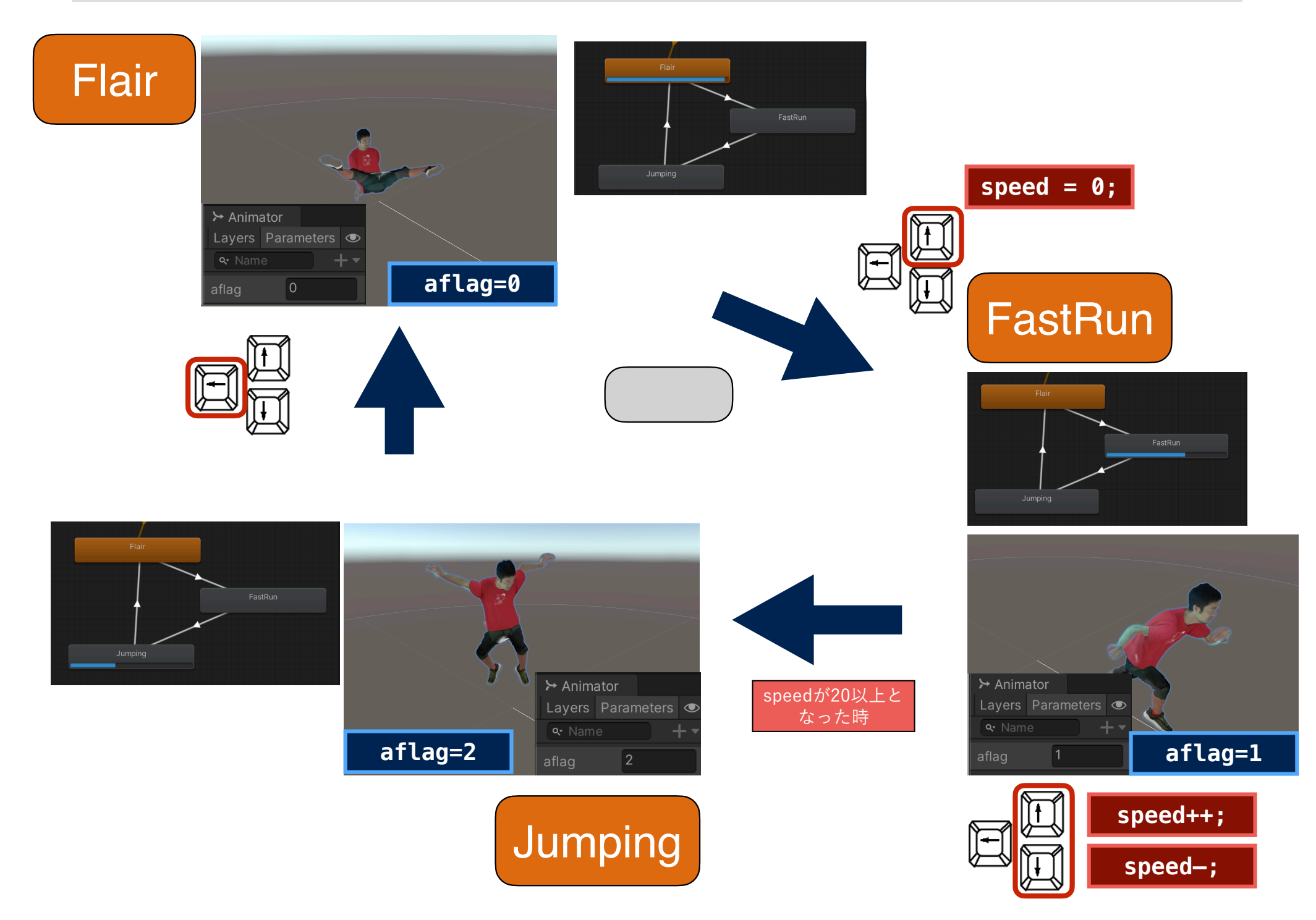

# OSC環境の設定(復習です)

### $OscJackO4$ ンポート (1/2)

#### **Edit→Project Settings→Package ManagerのScoped Registiesで以下のリ ポジトリ情報を登録**

Name: Keijiro

URL: https://registry.npmjs.com

Scope(s): jp.keijiro

#### $\vdots$   $\Box$   $\times$ **C** Project Settings  $\alpha$ Adaptive Performance Package Manager Audio Advanced Settings Editor Graphics Enable Pre-release Packages Input Manager Pre-release packages are in the process of becoming stable and will be available as **Memory Settings** production-ready by the end of this LTS release. We recommend using these only for Package Manager testing purposes and to give us direct feedback until then. Physics **Show Dependencies** Physics 2D Player **Scoped Registries** Preset Manager Quality By installing a scoped registry, you might give third parties access to your data. Scene Template **Script Execution Order ▼ Services** Keijiro Name Keijiro **Ads URL** https://registry.npmjs.com Cloud Build **Cloud Diagnostics** Scope(s) jp.keijiro Collaborate In-App Purchasing

#### OscJackのインポート $(2/2)$

#### **Window→Package Managerを開き、 ウィンドウ左上のPackages:の項目をMy Registriesに変更する.**

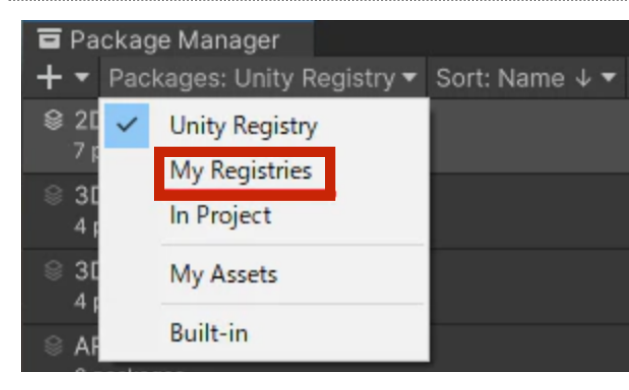

#### **リストから OSCJackを選択し、Installボタンを押 す. これでインポートは完了.**

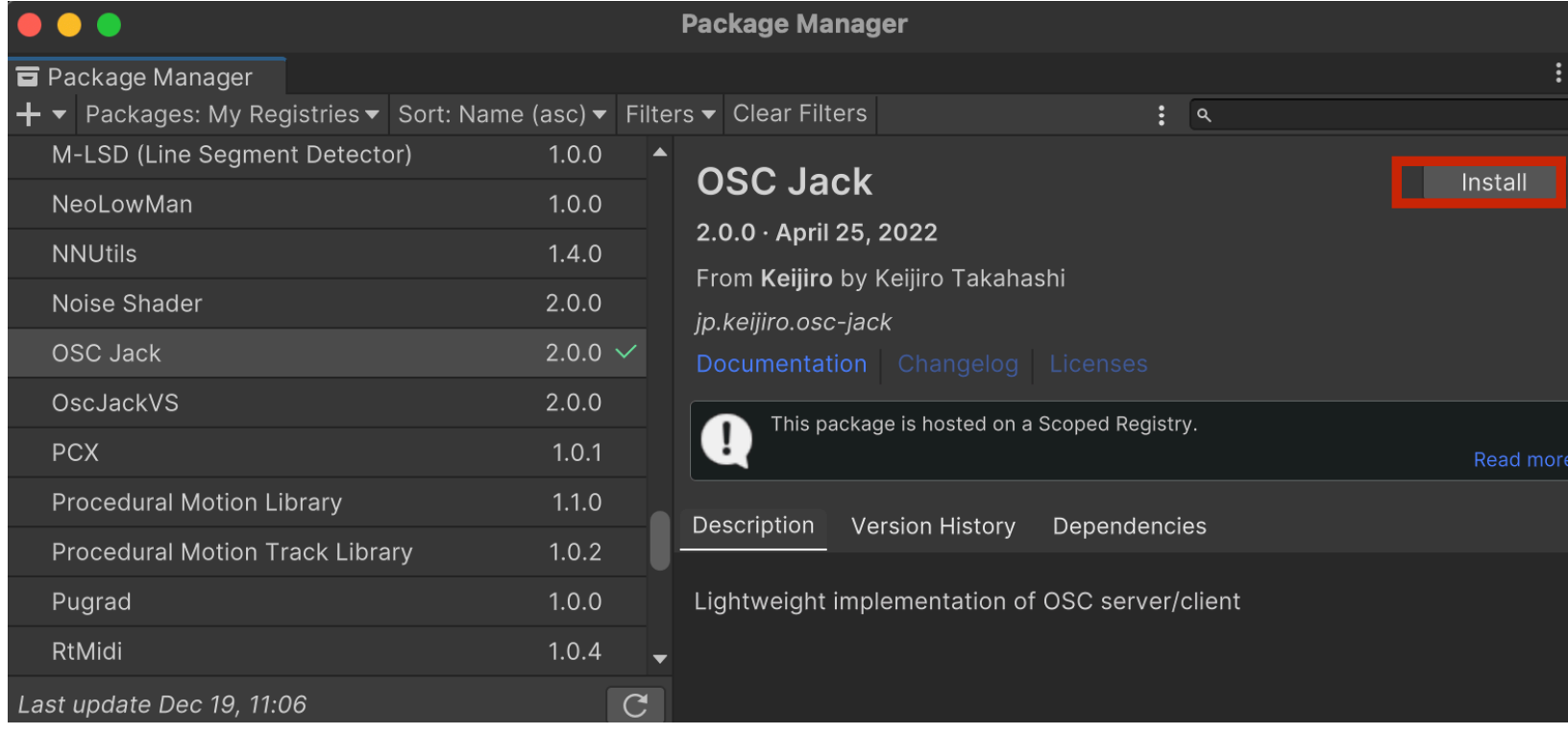

#### ポート情報を管理するConnectionの設定

**Projectタブ左上▼→ScriptableObjects→OSC Jack→Connection 以上の接続情報を管理するオブジェクトを2つ生成し(Unity側とProcessing 側)、それぞれOscServer、OscReceiverとリネームしましょう。**

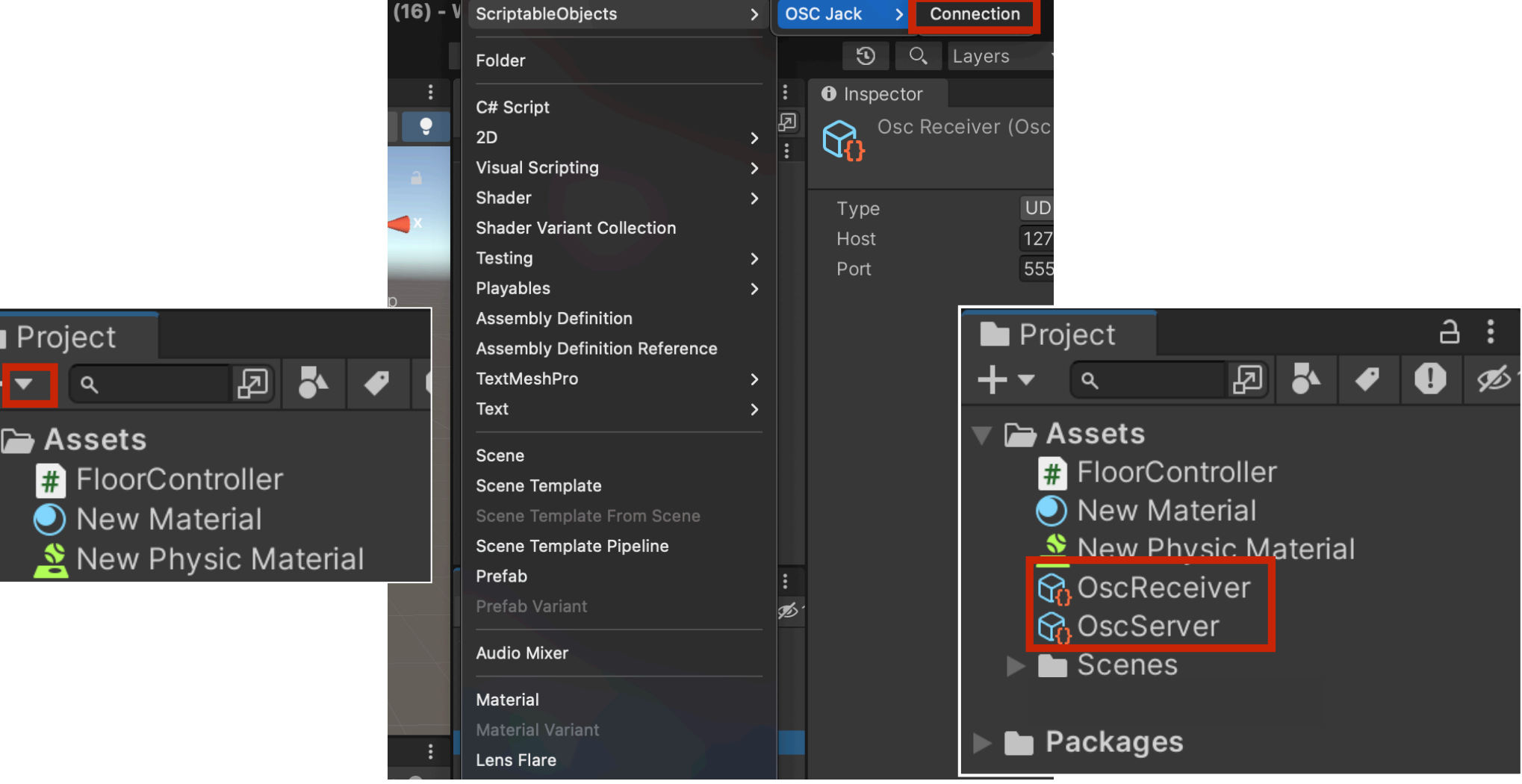

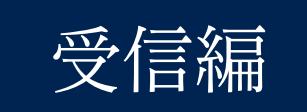

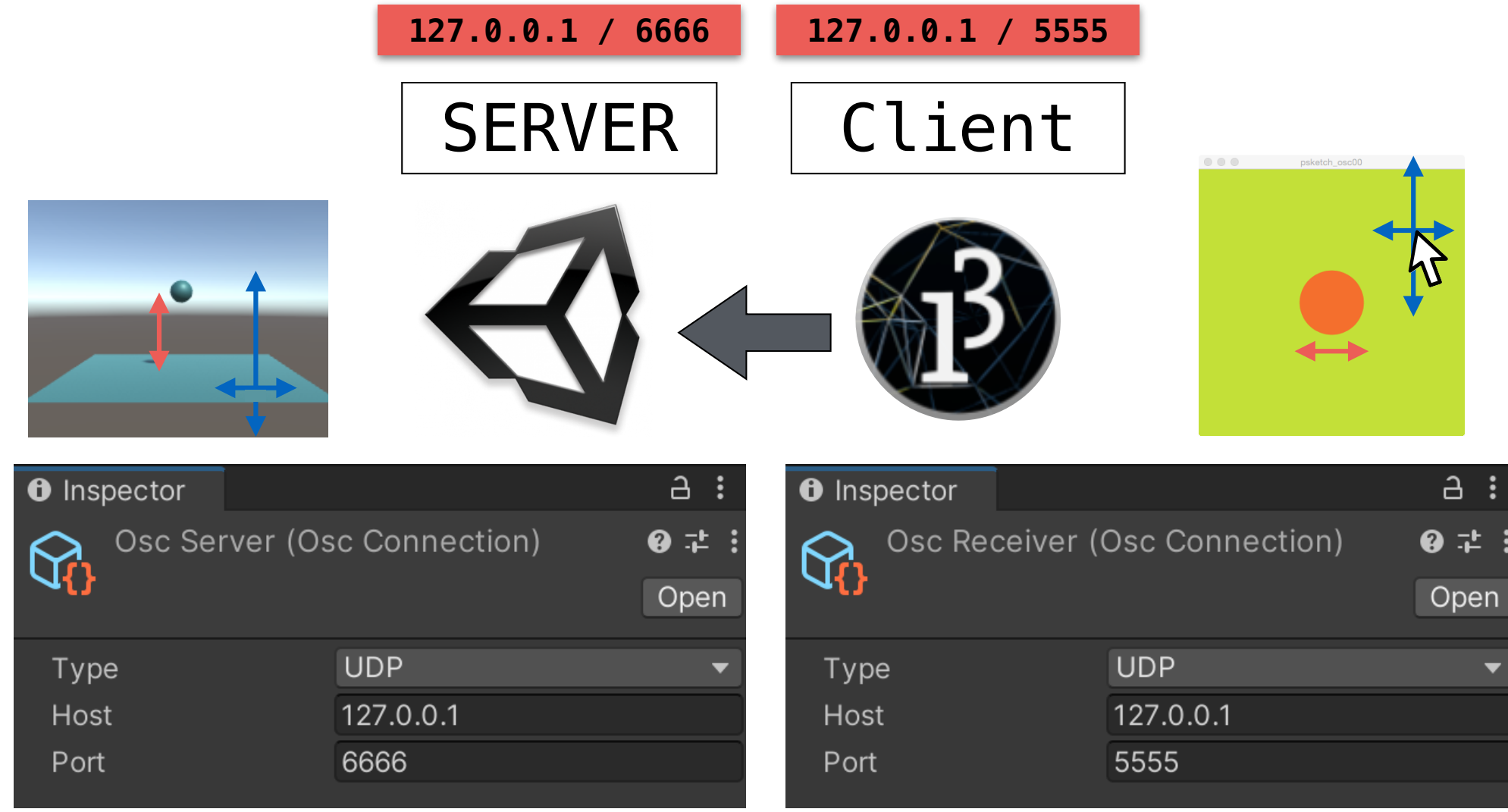

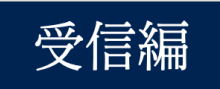

#### EventReceiverの設定

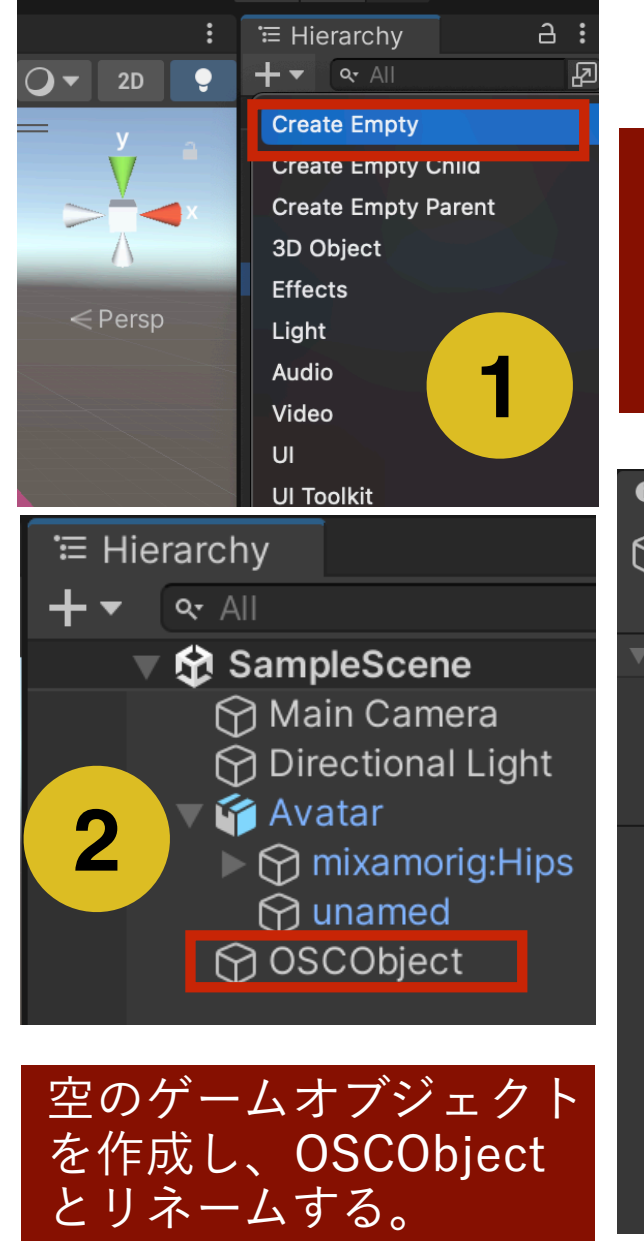

Add Componentより 「EventReceiver」を2つ追 加.します。受信するOSC情 報を管理するためのコン ポーネントです。  $A$ : **O** Inspector  $\overline{\smile}$  OSCObiect ᢙ Static Layer Default Tag Untagged 7 J. Transform  $\mathbf{Q}$   $\mathbf{L}$  $X<sub>0</sub>$ Y 0 Position **3**  $X<sub>0</sub>$ Rotation  $Y$  0 **৫** X 1  $Y<sub>1</sub>$ Scale Add Component **Q** Event

- $\left| \frac{1}{\text{#}} \right|$  Event Receiver
- **C**: Event System
- 举 Event Trigger
- # Base Input (Unity Engine. Event System
- # Panel Event Handler (UI Toolkit)
- # TMP\_Scrollbar Event Handler (TMPro)

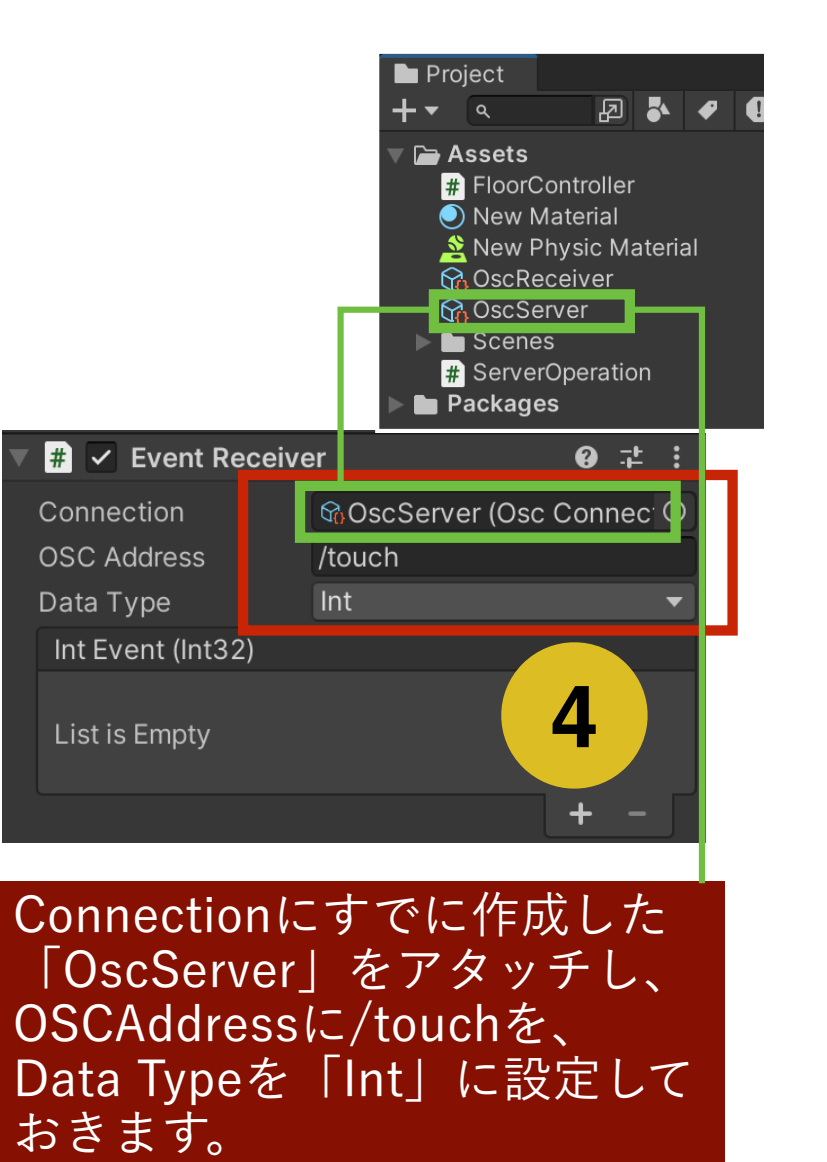

# 圧力センサの値をビジュアライズする

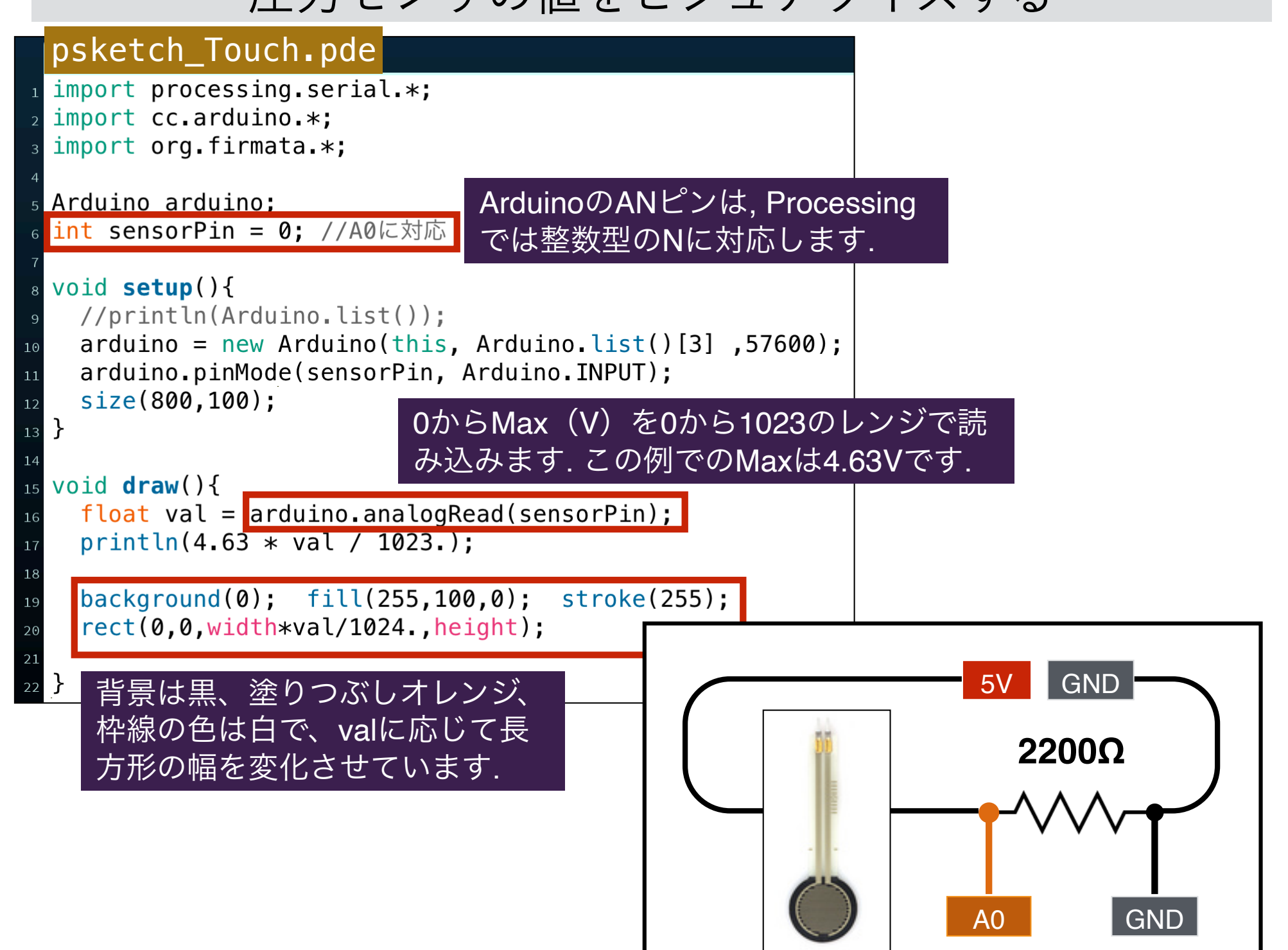

# 圧力センサの値をビジュアライズする

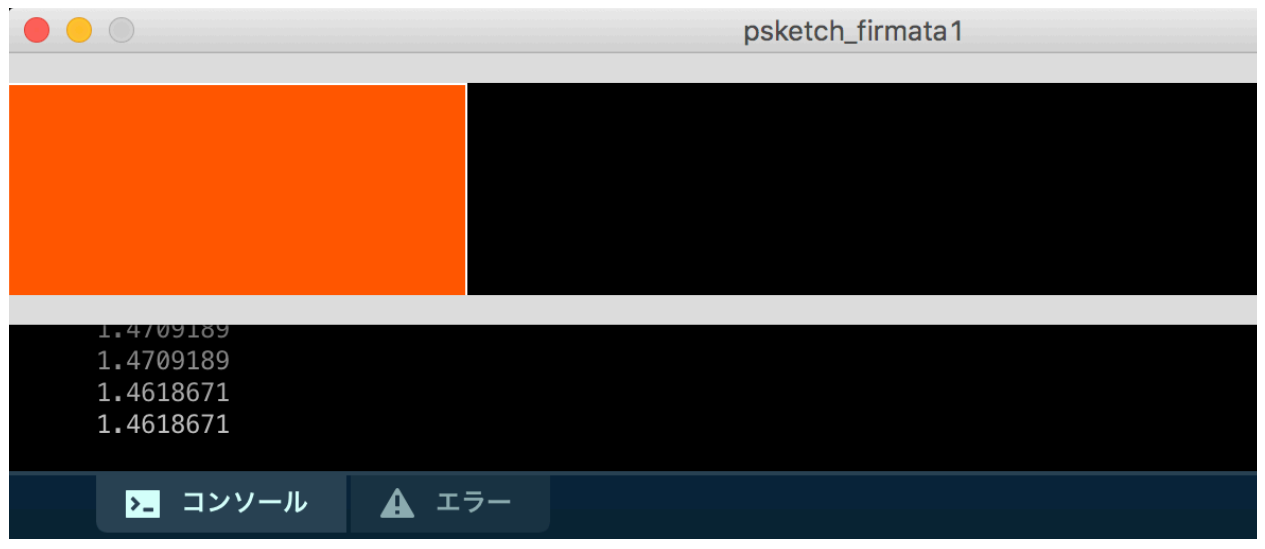

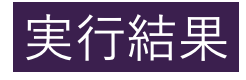

#### **圧力センサを押すと, バーの長さが伸び縮みします.**

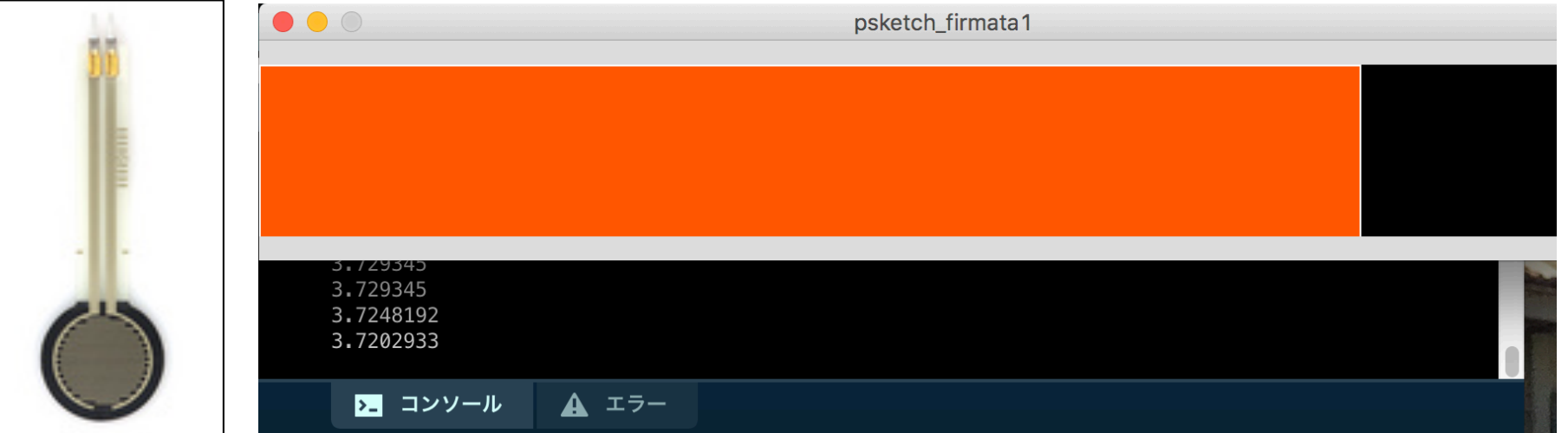

### 圧力センサの値をOSC通信で送信

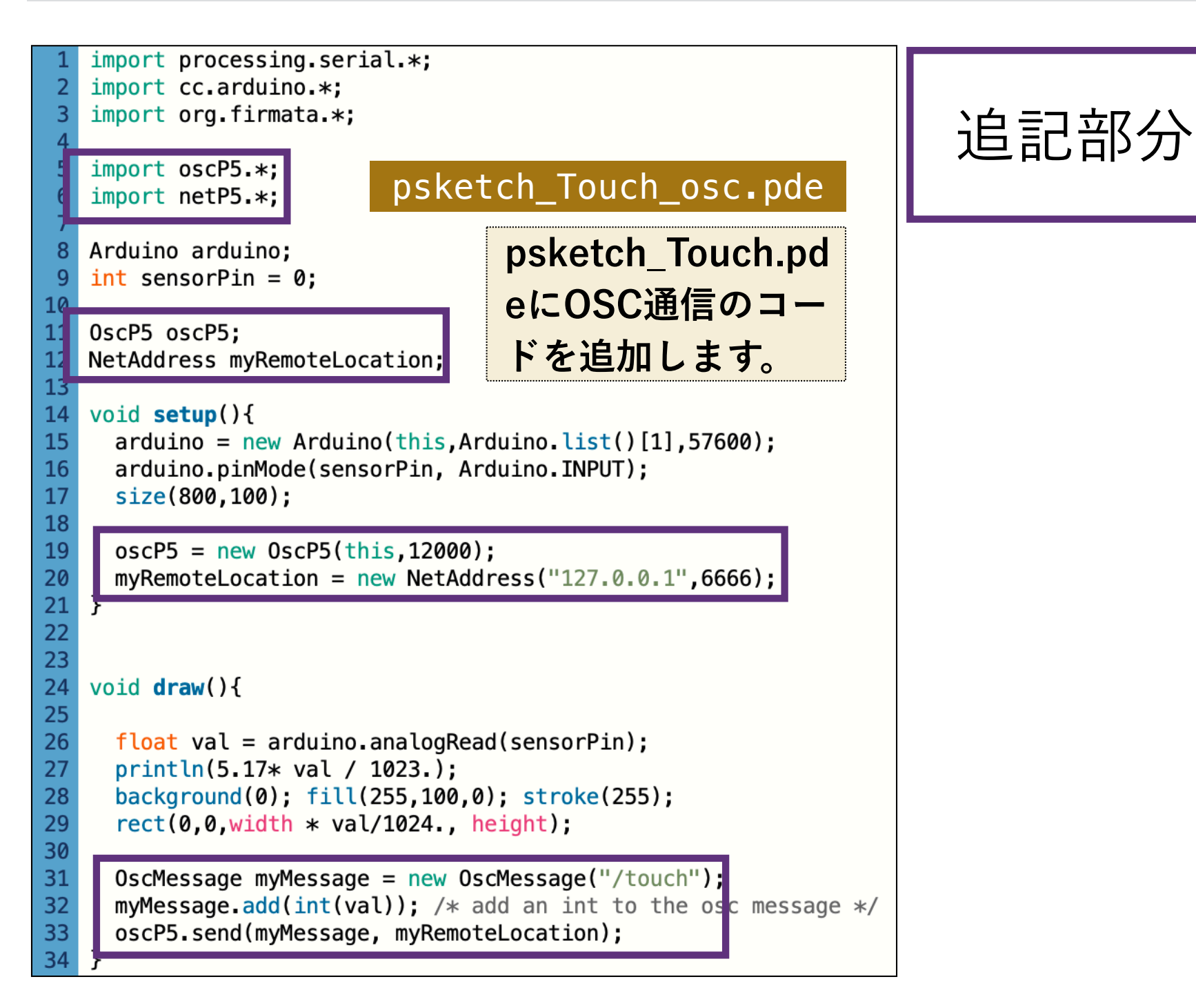

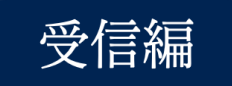

OSC Monitorによる受信状況の確認

**この状態で、Window→OSC Monitorを開いてUnityを走らせる一方、 Processing側も起動して、圧力センサを押すと、OSC Monitorに圧力センサ の数値が届いていることがわかります。**

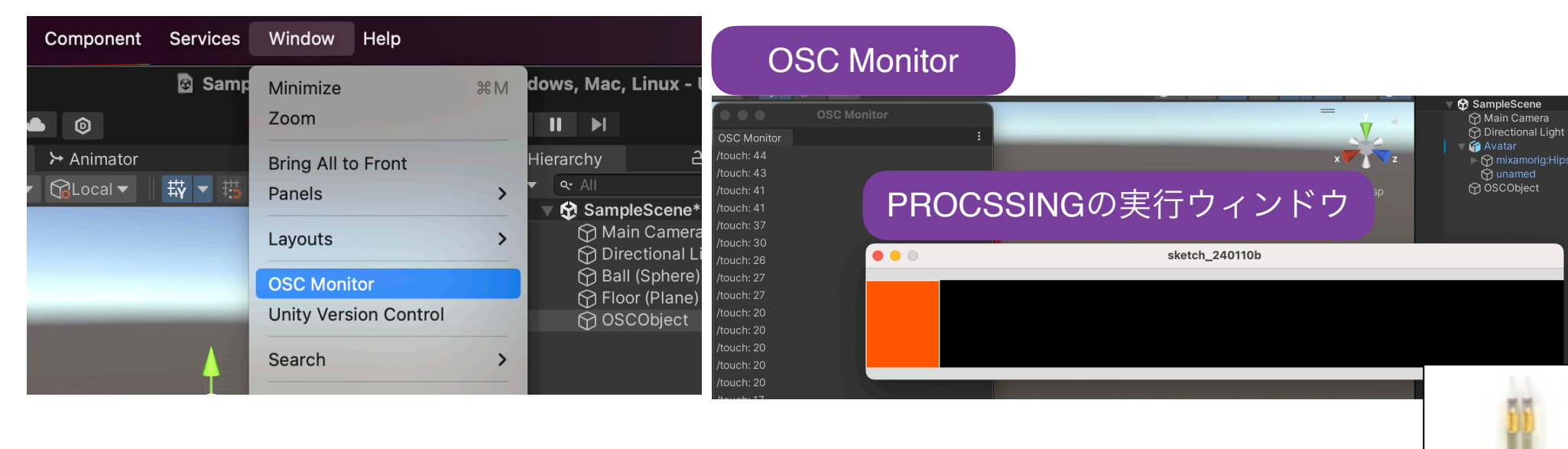

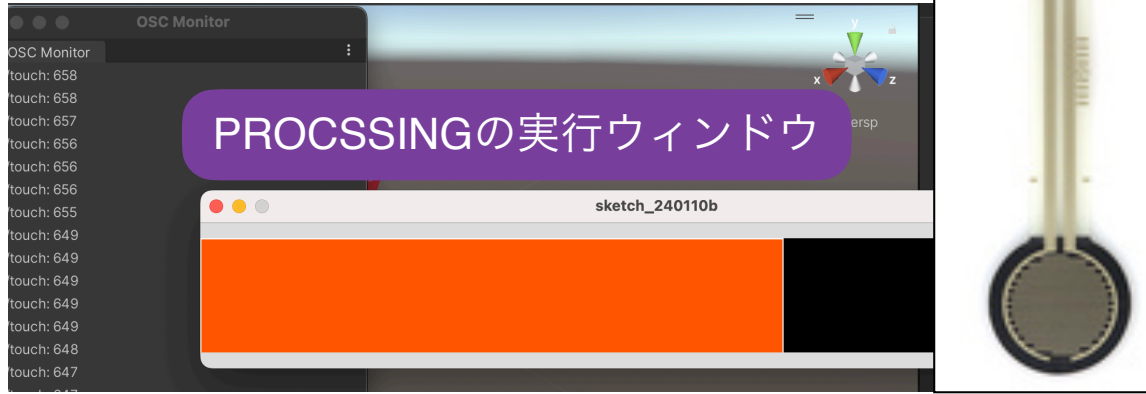

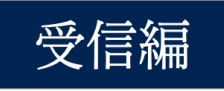

#### コールバック関数の作成と関連付け (1/3) **OSCObjectのコンポーネントとして、新しいスクリプトファイル (OSCManager)を作成します。**

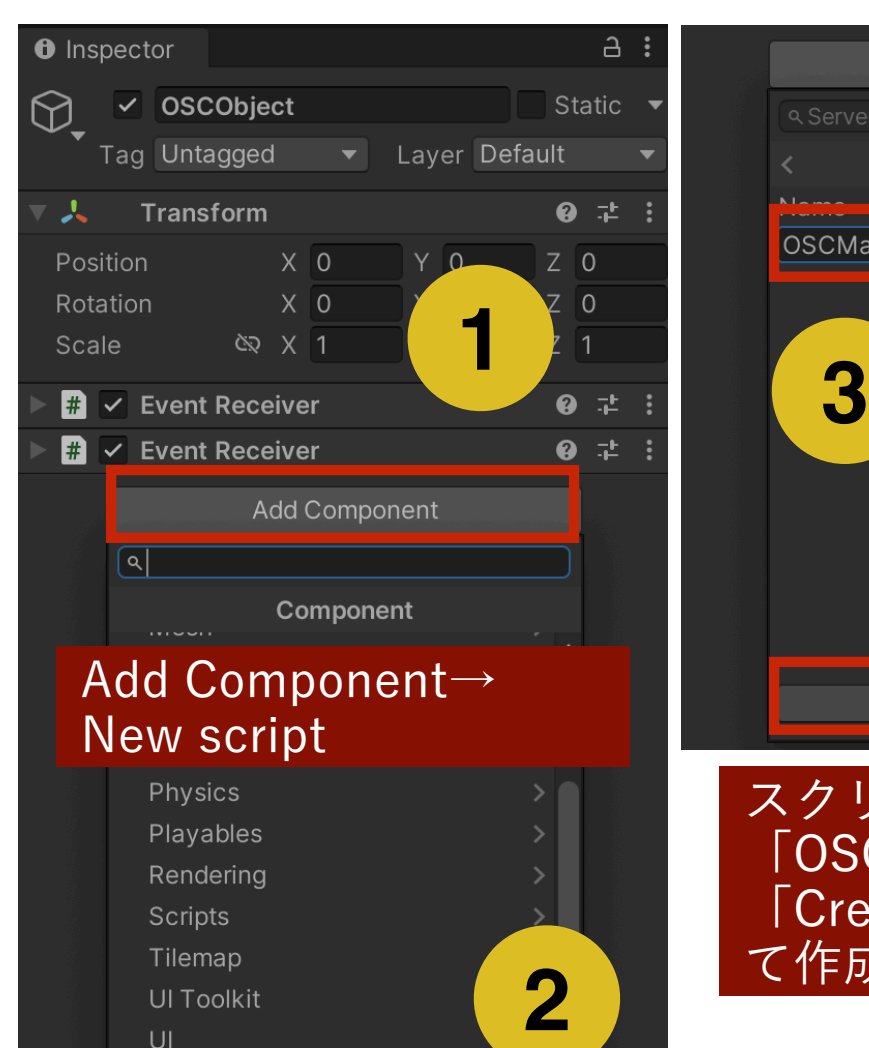

Video

vioual optipung New script

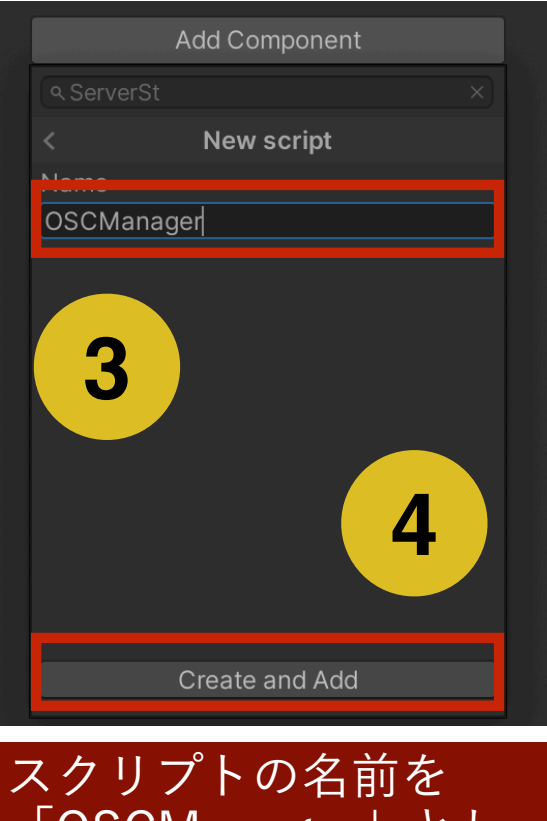

「OSCManager」とし 「Create and Add」し て作成

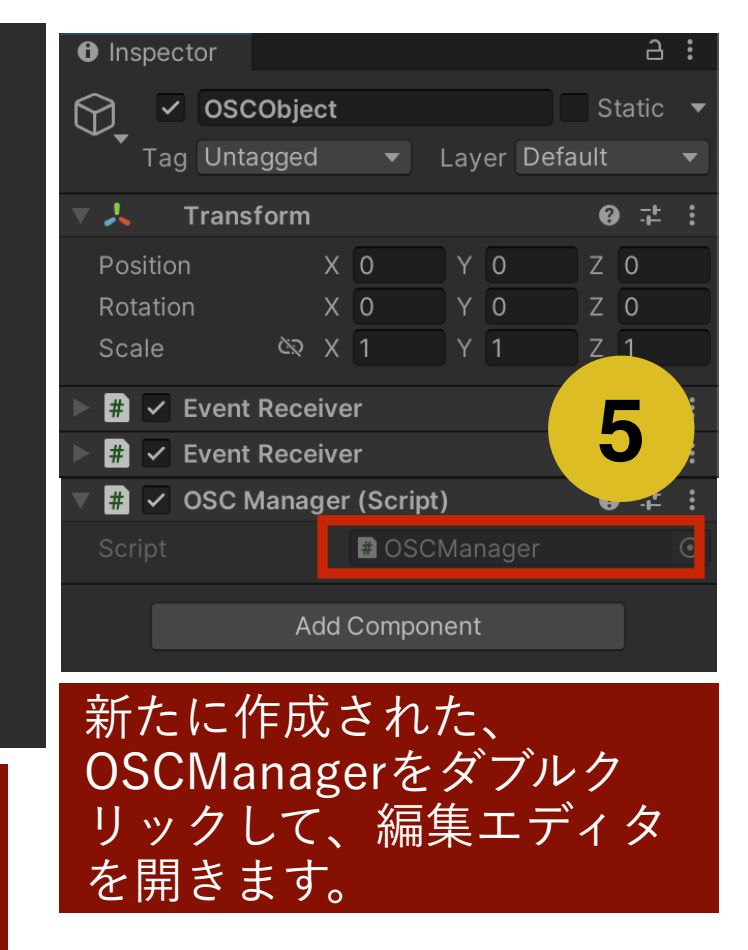

受信編

#### コールバック関数の作成と関連付け (2/3)

デフォルトのstart関数 とupdate関数は消去し てください。

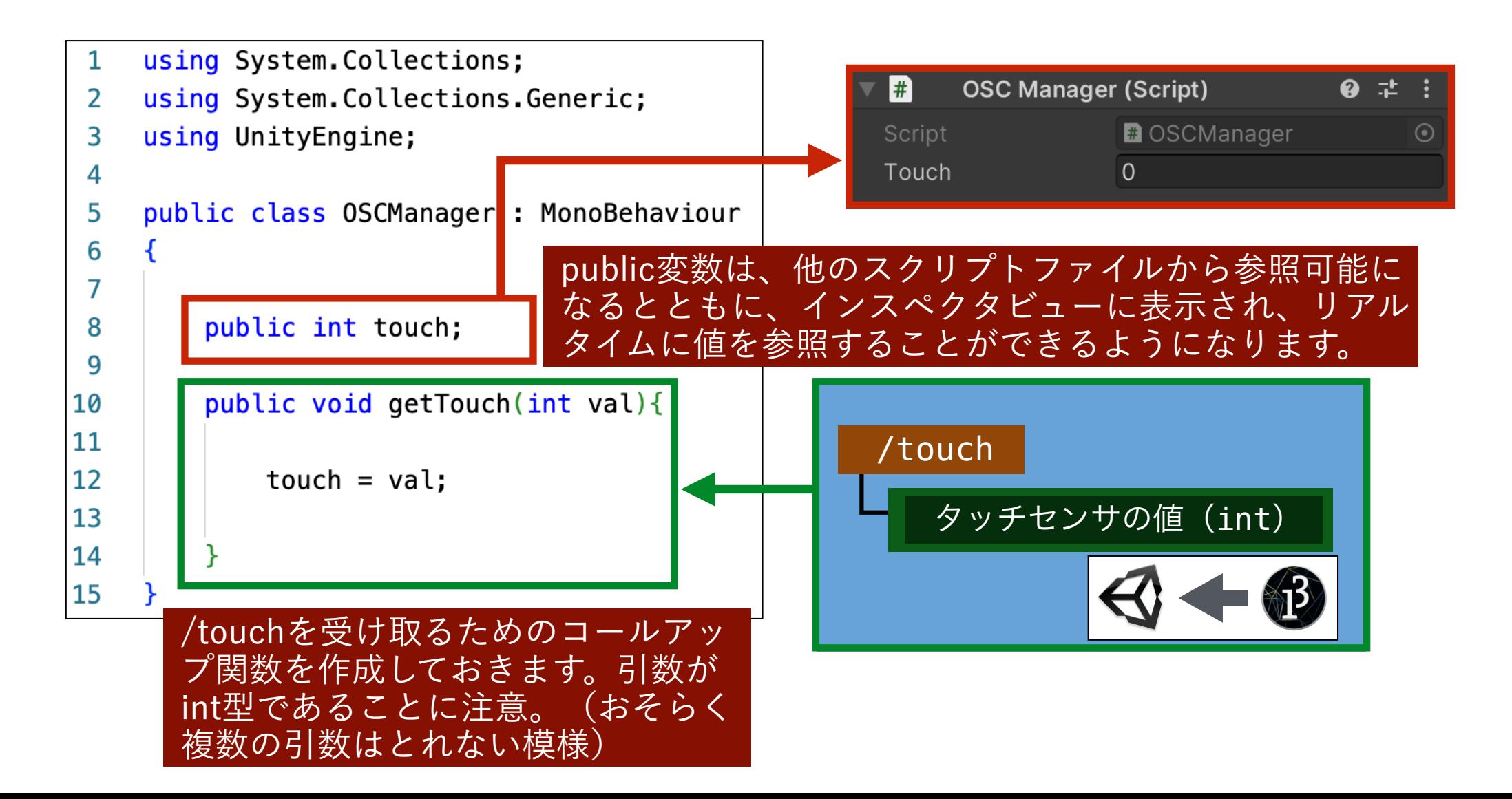

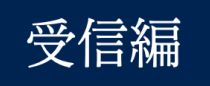

#### コールバック関数の作成と関連付け (3/3)

**個別のOSCアドレスごとに、すで に作成済みのコールバック関数を 対応させていきます。結果的に、 圧力センサの値がOSC Manager の変数Touchに反映されることを 確認してください。**

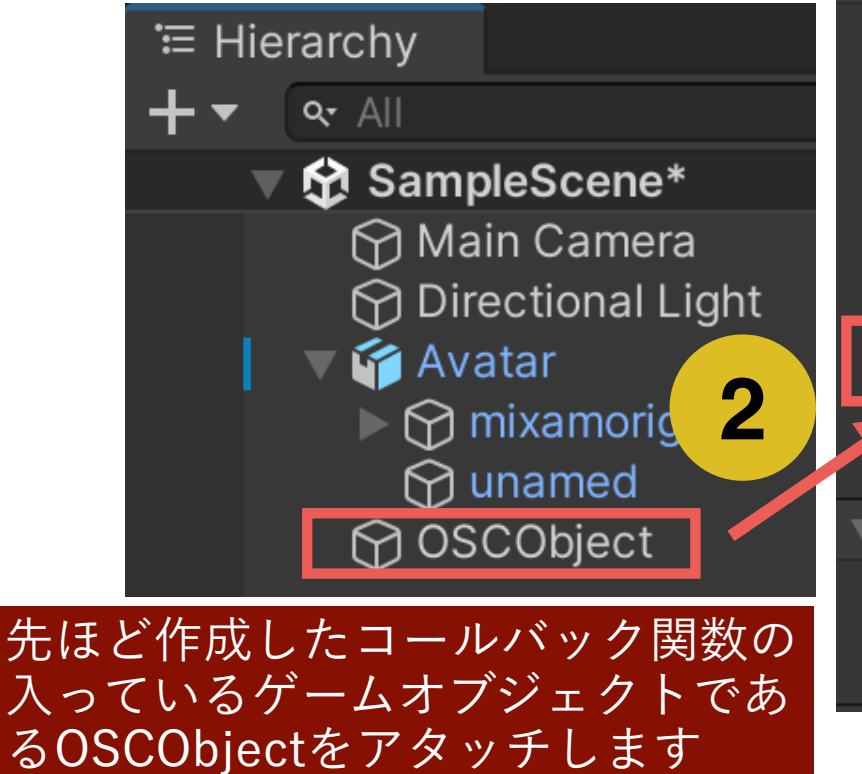

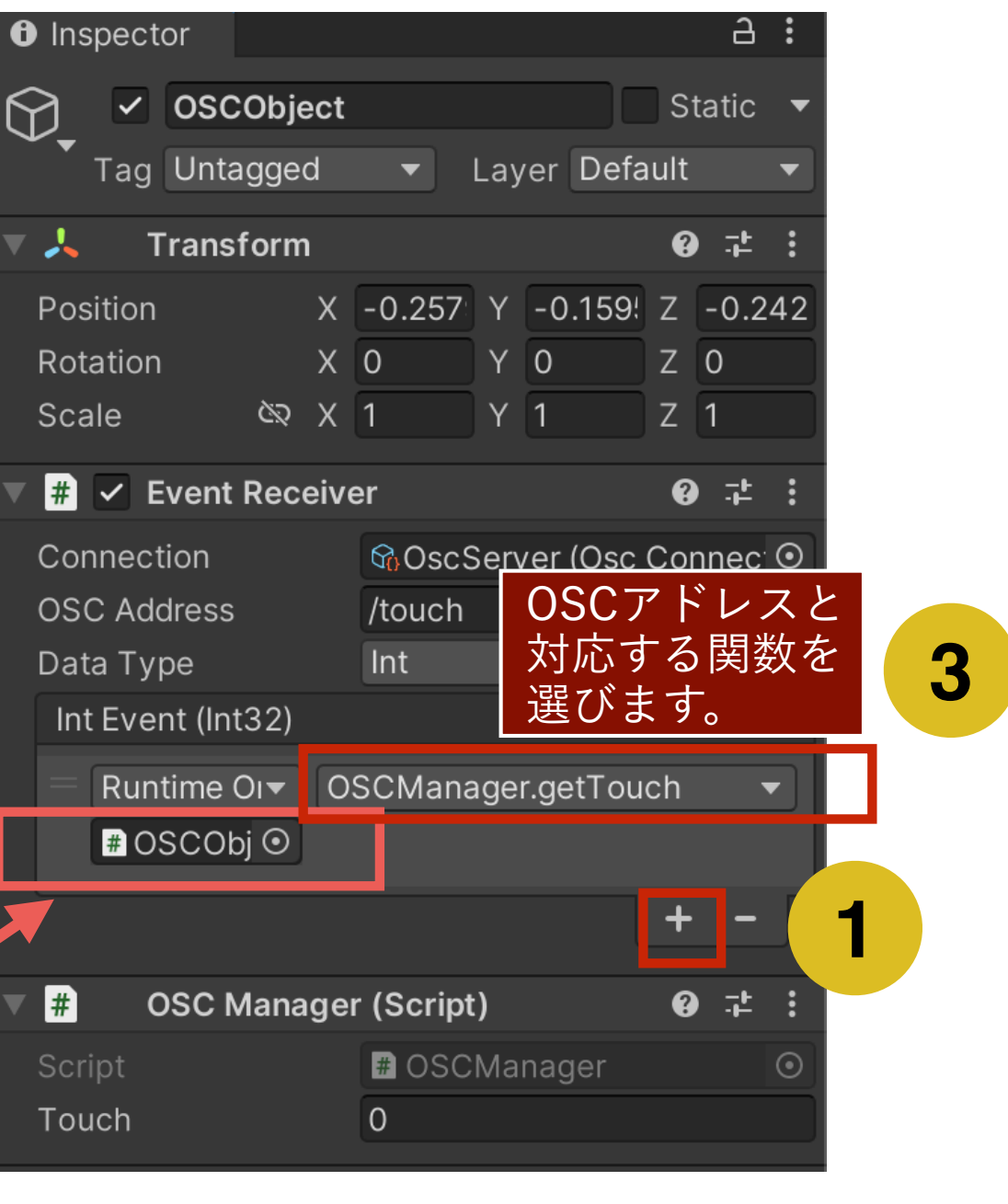

#### Arduinoによるアニメーションの制御(一例)

#### **Avatarのコンポーネントに、新たにTouchセンサの値を使って、アニメーショ ンを制御するスクリプト「TouchAnimator」を生成します。**

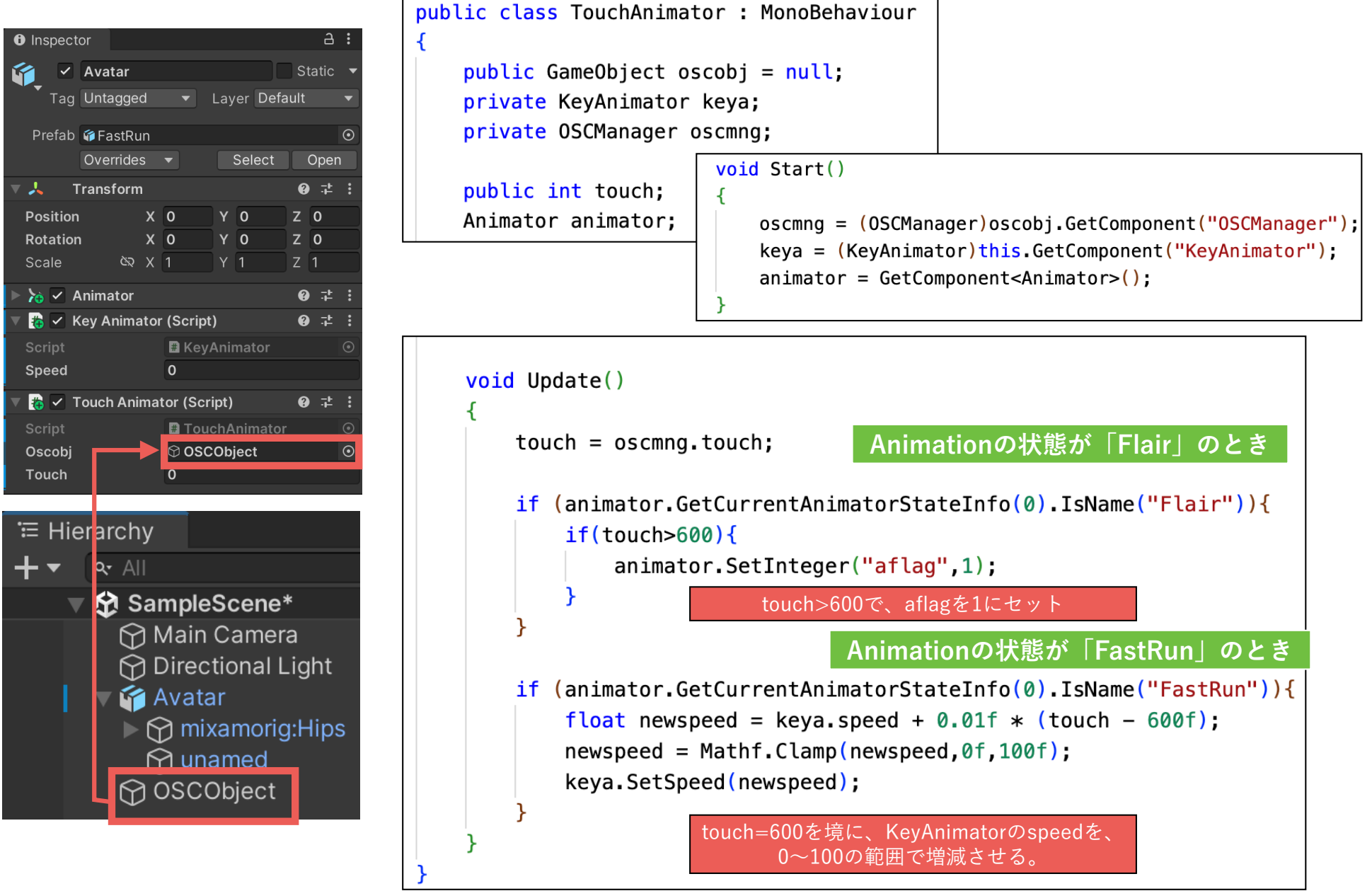